## **Creating the stopwatch structure**

Next, we will define the stopwatch Classifier and its structural features by using a Class diagram. We will start by creating a new package to store the stopwatch model.

To create a new package to store the stopwatch model

1. Right-click **Model** in the containment browser and select **New Element** > **Package**. A new package will be created under the **Model** node. Name the created package "system".

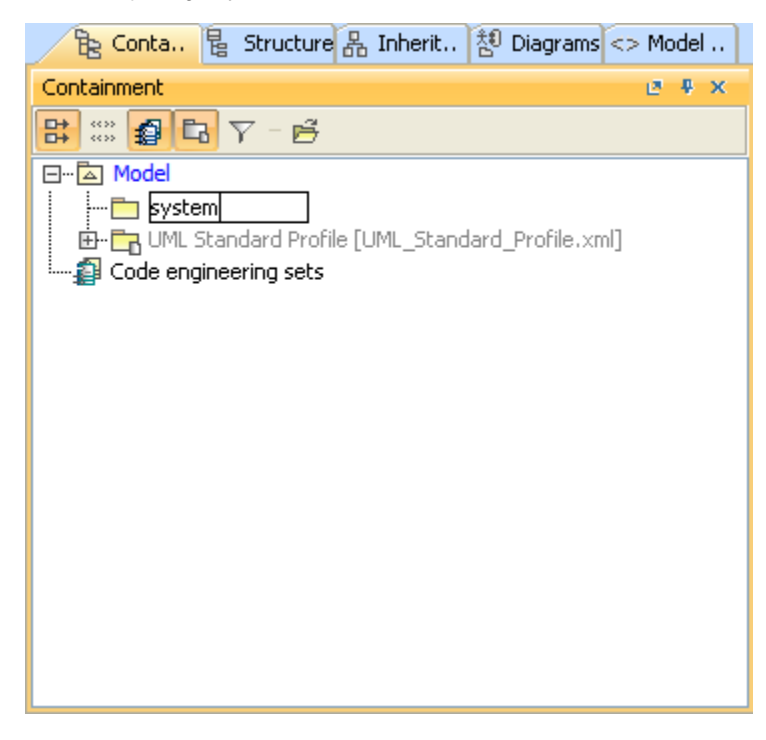

2. Create a new Class diagram in the system package by clicking the **Class Diagram** button on the Diagrams toolbar. The **Create Diagram** dialog will open.

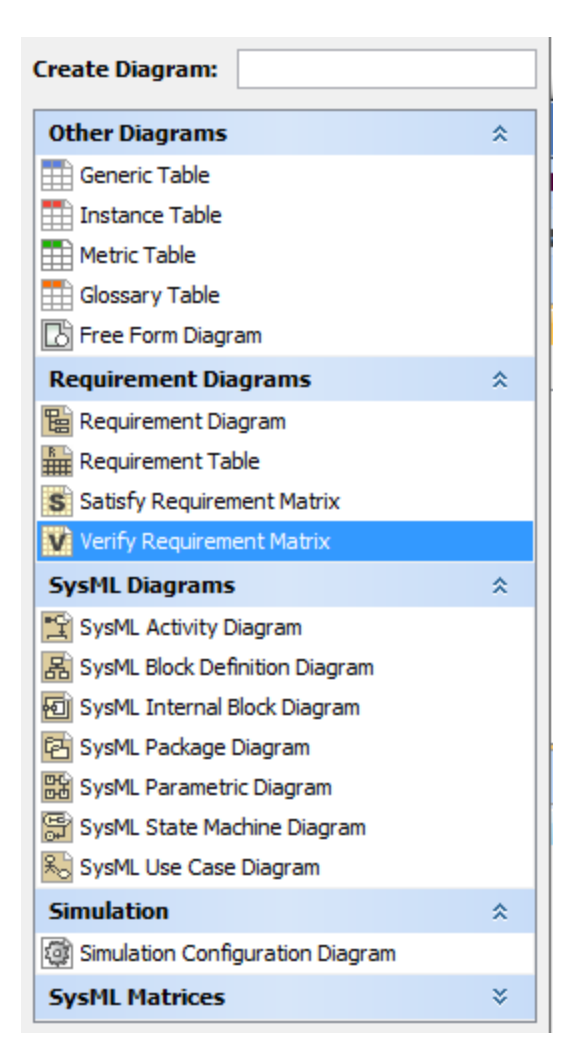

3. Name the Class diagram "System" and select the **system** package as the diagram owner.

4. Click **OK**.

## **Note** Δ

You can also use the context menu of the system package to create a new Class diagram by right-clicking the system package and select **New Diagram** > **Class Diagram**.

5. Use the diagram toolbar of **Class Diagram** to create a new **Class** Element and name the created Class "StopWatch".

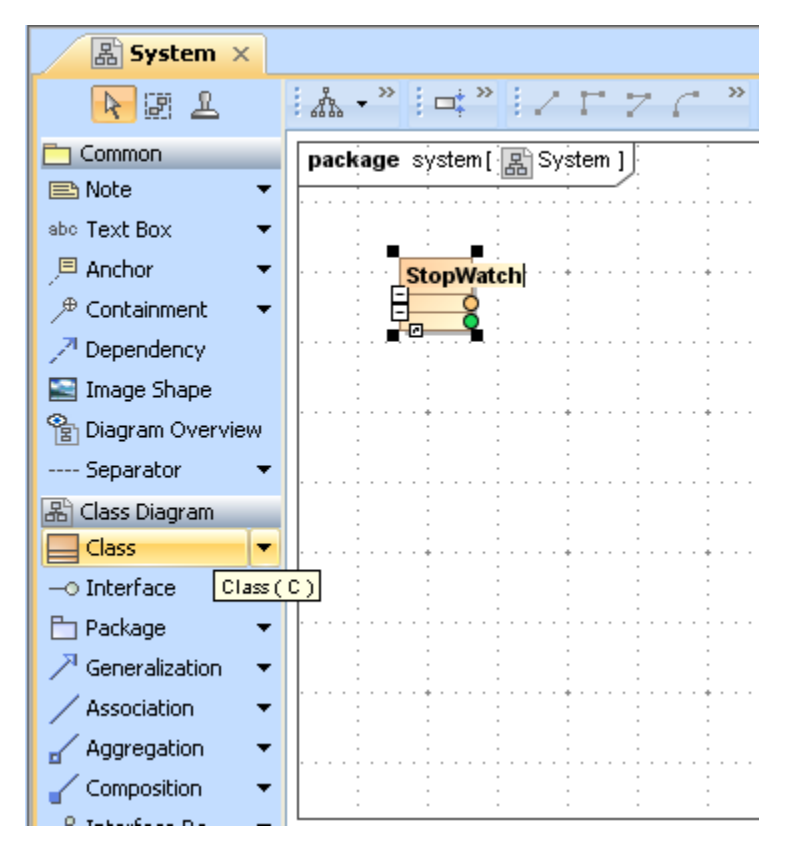

We will then add a Time Attribute to the **StopWatch** Class. Since this Attribute represents the elapsed time in seconds, it will be typed by an **Integer** data type.

To add a Time Attribute to the **StopWatch** Class

1. Click the manipulated button (the small orange button) in the **StopWatch** Class. A new Attribute will be created in the **StopWatch** Class.

2. Name the Attribute "time" and type it with an **Integer** by directly typing it into the Attribute compartment of the **StopWatch** Class.

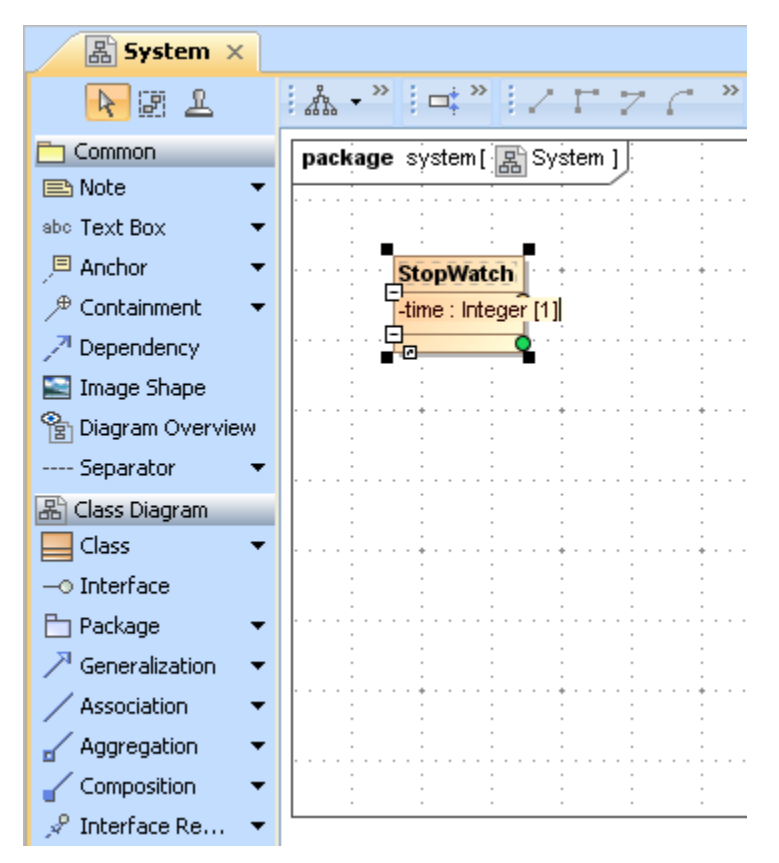